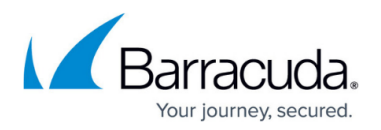

# **How to Download Applications, Updates, and Hotfixes**

#### <https://campus.barracuda.com/doc/53248693/>

To download updates, hotfixes, or applications for your Barracuda NextGen Firewall F-Series or NextGen Control Center, use the **Updates** element on the **DASHBOARD** page for standalone units, or download the update packages directly from the [Barracuda Download Portal.](https://dlportal.barracudanetworks.com)

### **Download from the DASHBOARD Updates Element**

The **Updates** dashboard element shows all available and installed updates, hotfixes, and applications for your NextGen Firewall F-Series. Click on the download icon to download the update. Use the **FILTER** option to quickly find the desired update or hotfix. Click on the file to open the description.

**Available** – All available updates and hotfixes for this unit as well as update notifications for NextGen Admin, NextGen Report Creator, and Barracuda Network Access Client.

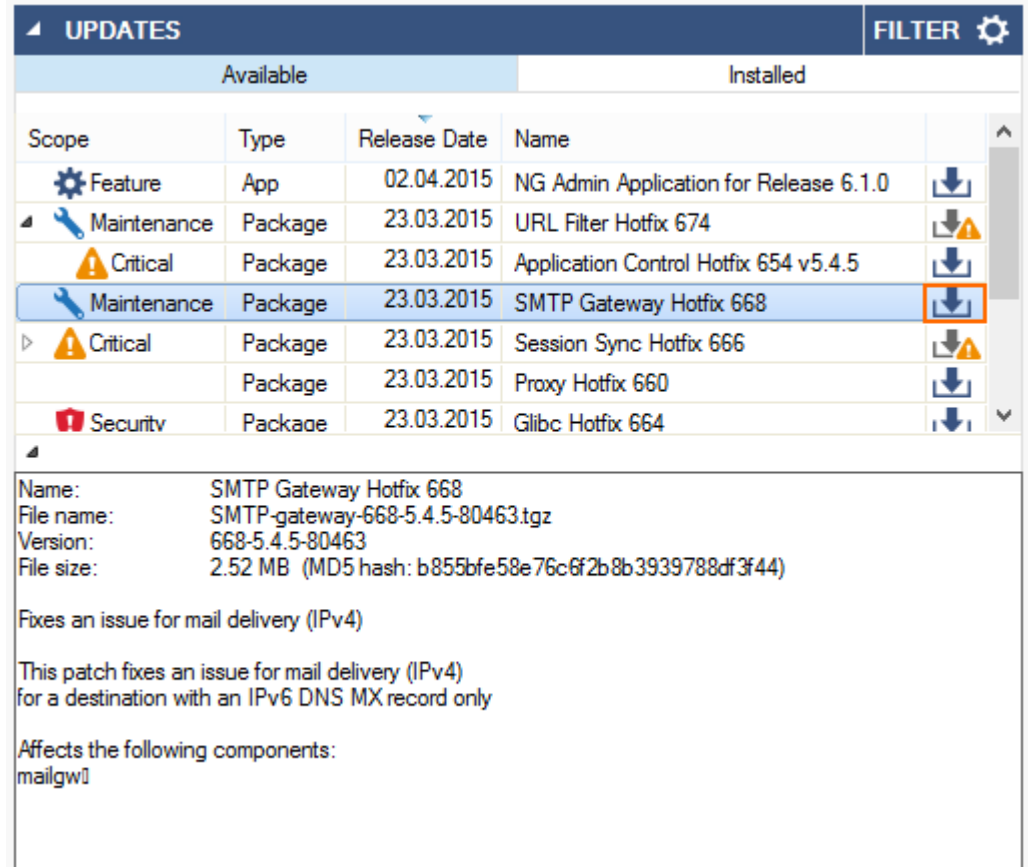

**Installed** – Previously installed updates and hotfixes.

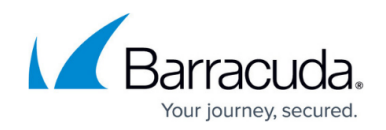

#### **Download Barracuda NextGen Admin**

Make sure that you are not using a Barracuda NextGen Admin version that is older than the NextGen Firewall F-Series or Control Center firmware. Since NextGen Admin is backward compatible, it is recommended to use the latest version.

Download Barracuda NextGen Admin using your Barracuda Networks account:

- 1. [Log into the Barracuda Download Portal](https://dlportal.barracudanetworks.com).
- 2. Select **NG Admin** from the **Type** list.
- 3. Click **Search**.
- 4. From the product list, select the applicable **Barracuda NextGen Admin** version.
- 5. After the download entry expands, click the **Download** button.

#### **Download Barracuda F-Series Install**

Barracuda F-Series Install creates the installation USB sticks used to reinstall NextGen Firewall F-Series hardware appliances.

- 1. [Log into the Barracuda Download Portal](https://dlportal.barracudanetworks.com).
- 2. Select **Utility** from the **Type** list.
- 3. Click **Search**.
- 4. Select **Barracuda NextGen Firewall F-Series** from the list of products.
- 5. From the product list, select the applicable **Barracuda F-Series Install** version.
- 6. After the download entry expands, click the **Download** button.

#### **Download Updates and Hotfixes**

From your Barracuda Networks Account, you can download updates and hotfixes for the Barracuda NextGen Firewall F-Series:

- **Updates** Used for upgrades to newer releases.
- **Patches** Patches for minor releases are available for up to firmware 5.4. For example, 5.4.5 to 5.4.6. Starting with 6.0, only update packages are available.
- **Hotfixes** Hotfixes include critical bug fixes, such as security vulnerabilities.
- 1. [Log into the Barracuda Download Portal](https://dlportal.barracudanetworks.com).
- 2. If you want to download an update:
	- 1. Select **Update** from the **Type** list.

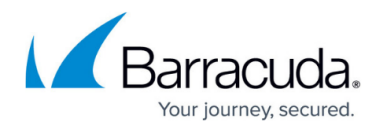

- 2. Click **Search**.
- 3. Select the update that you want to download.
- 4. After the download entry expands, click the **Download** button.
- 3. If you want to download a hotfix or patch:
	- 1. Select **Hotfix** from the **Type** list.
	- 2. Click **Search**.
	- 3. Select the hotfix or patch that you want to download.
	- 4. After the download entry expands, click the **Download** button.

## Barracuda CloudGen Firewall

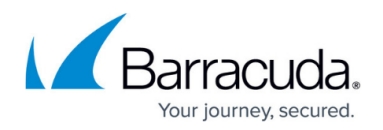

#### **Figures**

1. fw-update02.png

© Barracuda Networks Inc., 2020 The information contained within this document is confidential and proprietary to Barracuda Networks Inc. No portion of this document may be copied, distributed, publicized or used for other than internal documentary purposes without the written consent of an official representative of Barracuda Networks Inc. All specifications are subject to change without notice. Barracuda Networks Inc. assumes no responsibility for any inaccuracies in this document. Barracuda Networks Inc. reserves the right to change, modify, transfer, or otherwise revise this publication without notice.